# **TD** Generation

Givex Loyalty Cards Guide

## For the TD Generation

- All-in-One, HSPA, WiFi
- Portal with PINpad
- Portal 2 with PINpad

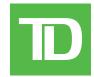

### COPYRIGHT® 2016 by The Toronto-Dominion Bank

This publication is confidential and proprietary to The Toronto-Dominion Bank and is intended solely for the use of Merchant customers of TD Merchant Solutions. This publication may not be reproduced or distributed, in whole or in part, for any other purpose without the written permission of an authorized representative of The Toronto-Dominion Bank.

#### NOTICE

The Toronto-Dominion Bank reserves the right to make changes to specifications at any time and without notice. The Toronto-Dominion Bank assumes no responsibility for the use by the Merchant customers of the information furnished in this publication, including without limitation for infringements of intellectual property rights or other rights of third parties resulting from its use.

# Givex Loyalty Cards Guide

# Contents

| Who would use this guide? |   |
|---------------------------|---|
| Givex loyalty cards       |   |
| Financial Transactions    | 1 |
| Financial Transactions    |   |
| Award loyalty             | 2 |
| Redeem a loyalty card     |   |
| Void                      | 3 |
| Balance inquiry           | 3 |
| Receipts                  | 4 |

# Who would use this guide?

You would use this guide if you perform transactions during the course of your daily business that offer Givex® loyalty rewards. The information covered in this guide is exclusive to Givex transactions. For further information on your terminal capabilities, please refer to the Merchant Guide online at www.TDMerchantSolutions.com/
ResourceCentre.

# Givex loyalty cards

You must sign up in order to offer loyalty cards to your customers. If you currently don't offer loyalty cards and would like to, please contact the TD Merchant Solutions Help Desk at **1-800-363-1163**.

To perform a loyalty reward transaction you must select the appropriate icon to ensure that it is processed correctly. Depending upon which TD Generation terminal you are using, the loyalty card icon may appear different.

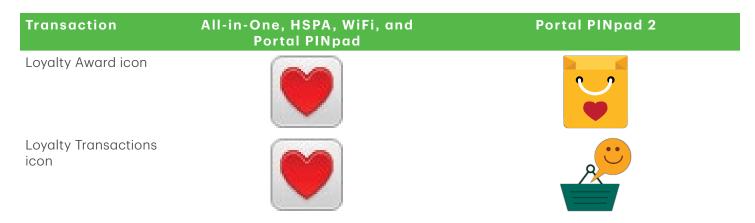

# Financial Transactions

- Depending on your terminal settings, you may be required to enter a supervisor ID and password to proceed with any transaction.
- If the customer's receipt has a signature line on it, the customer **must** sign it.
- Manual loyalty card number entry can be disabled to enhance your business' security while remaining active for the Balance Inquiry functionality. Please call the TD Merchant Solutions help Desk to modify these settings.

The TD Generation terminals can perform the following loyalty card transactions:

| Transactions    | Explanation                       |
|-----------------|-----------------------------------|
| Award           | Give Givex loyalty awards.        |
| Balance Inquiry | Full or partial cashback          |
| Cancel          | Void a Givex loyalty transaction. |
| Redemption      | Spend Givex loyalty awards.       |

# Award loyalty

This transaction allows a merchant to assign rewards to a customer in the form of points or dollar value depending on the program you are enrolled in.

1. Tap the **Loyalty Transactions** icon → Award

or

Tap the **Loyalty** icon → Loyalty Award

- 2. Enter the pre-tax amount of the purchase and tap **OK**.
- 3. Enter the promotion code or number of units purchased and tap OK.
- **4.** Select one of the following payment methods: **Swipe** or **Manual Entry**.

### Swipe

a) Swipe the loyalty card. Go to step 5.

#### Manual entry

- a) Enter the loyalty card account number and tap OK. Go to step 5.
- **5.** The screen shows that the transaction is completed with an authorization number or approved message.
- **6.** You can **REPRINT** the receipt or **FINISH** the transaction.

# Redeem a loyalty card

This is a purchase transaction that allows a customer to pay for goods or services with the funds available on an accepted loyalty card.

1. Tap the **Loyalty Transactions** icon → Redemption.

٥r

Tap the **Loyalty** icon → Redemption.

- 2. Enter the dollar amount or number of points to be redeemed and tap OK.
- 3. Select one of the following payment methods: **Swipe** or **Manual Entry**.

### Swipe

a) Swipe the loyalty card. Go to step 4.

### Manual entry

- a) Enter the loyalty card account number and tap OK. Go to step 4.
- **4.** Enter the **number of points** to be redeemed and tap **OK**.
- **5.** The screen shows that the transaction is completed with an authorization number or approved message.
- **6.** You can **REPRINT** the receipt or **FINISH** the transaction.

## Void

This option allows you to void or cancel a loyalty card transaction that was done in error.

**1.** Tap the **Loyalty Transactions** icon → Cancel.

or

Tap the **Loyalty** icon → Cancel.

- 2. Enter the trace number from the receipt of the transaction that you want to void and tap OK.
- 3. Enter the loyalty card information: Swipe or Manual Entry.

## Swipe

a) Swipe the loyalty card. Go to step 4.

## Manual entry

- a) Enter the loyalty card account number and tap OK. Go to step 4.
- 4. Confirm that the info entered is correct: **NO** or **YES**.
- **5.** The transaction is now voided and receipts print.
- **6.** You can **REPRINT** the receipt or **FINISH** the transaction.

# Balance inquiry

This transaction allows a cardholder to check the balance on their loyalty card.

1. Tap the **Loyalty Transactions** icon → Balance Inquiry.

or

- 1. Tap the **Loyalty** icon → Balance Inquiry.
- 2. Select one of the following payment methods: **Swipe** or **Manual Entry**.

#### Swipe

a) Swipe the loyalty card. Go to step 3.

### Manual entry

- a) Enter the loyalty card account number and tap OK. Go to step 3.
- 3. The receipt prints showing balance of the loyalty card.
- **4.** You can **REPRINT** the receipt or **FINISH** the transaction.

# Receipts

Each transaction has a different receipt and most of the information is purely for record keeping. There are some points of **important information** you need to be aware of to ensure that your transactions have completed correctly.

| Important information |                                                                                                    |  |
|-----------------------|----------------------------------------------------------------------------------------------------|--|
| Trace #               | The trace number associated with the transaction.                                                   |  |
| Inv #                 | The invoice number associated with the transaction.                                                 |  |
| Auth #                | The authorization number associated with the transaction.                                           |  |
| Card balance          | This information is only displayed on the customer's receipt. The merchant copy will not have this. |  |
| Approved              | Always ensure that the transaction was approved as it could be <b>Declined</b> .                    |  |
| Approved Amount       | This is the approved redemption / transaction amount.                                               |  |
| Accrued Award         | This is the amount added to the customer's loyalty card.                                            |  |

# Call Centre Information

Please call the TD Merchant Solutions Help Desk at **1-800-363-1163**. We would be happy to answer any questions you may have.

## Authorization:

24 hours a day, seven days a week

## Terminal Inquiries:

24 hours a day, seven days a week

## General Merchant Inquiries:

Monday - Friday, 8 a.m. - 8 p.m. ET

## Printer / Stationery Supplies:

Monday - Friday, 8 a.m. - 5 p.m. ET

# **Documentation Portal**

This Guide covers the most commonly used information in order to get you started. Your terminal has more features and functionality to explore on our documentation portal at www.TDMerchantSolutions.com/ResourceCentre

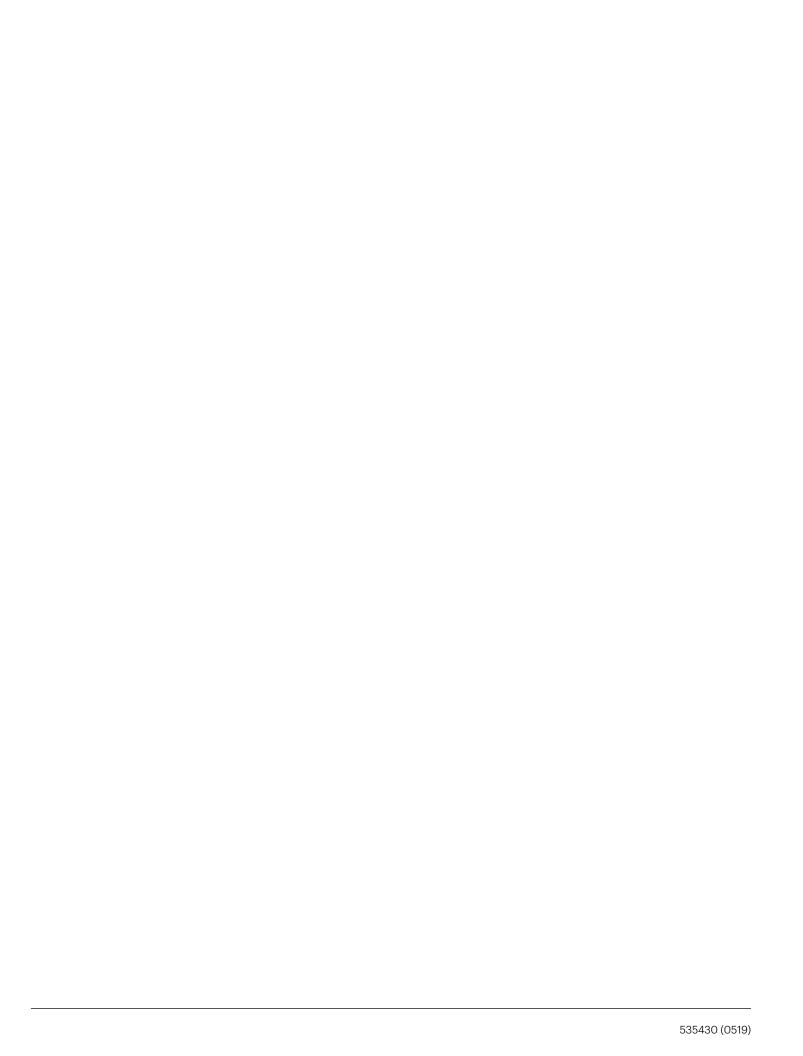